The following tutorial outlines how to edit the logo with **Adobe Fireworks CS3**. Fireworks is required for logo editing.

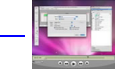

Written by Administrator and Administrator and Administrator and Administrator and Administrator and Administrator and Administrator and Administrator and Administrator and Administrator and Administrator and Administrator

## **Logo Editing Video Tutorial**

 Learn how to customise your Infuse logo using Adobe Fireworks with this detailed video tutori[al.](video/logo.mov)

WatchNow! You will want to install the provided fonts before proceeding to edit in Fireworks, if you wish to use the same font for your logo editing.

## **Editin[g in Adob](video/logo.mov)e Fireworks CS4**

**Step 1**

Op[en the](#step1) **infuse-logo-source.png** file in Adobe Fireworks.

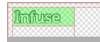

Focus on the right column, titled **Layers**. Select the **Web layers** directory and click the eye icon to the left of the logo slice (the green object). This will make the slice invisible so you can edit the file.

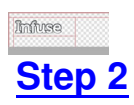

Do[uble clic](#step2)k on the logo text. Now you can edit the text of logo to your choosing.

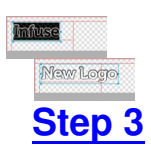

Re[activate](#step3) the Slice in the Web Layers column, this will place a green rectangle over the logo image. Change the size of the slice to match the new size if applicable (as shown in the examples below).

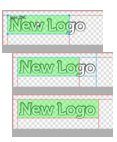

## **Step 4**

No[w you w](#step4)ill want to export the logo. Right click on the image slice and select **Exported Selected Slices...**

from the contextual menu. Proceed to export it to your computer for uploading.

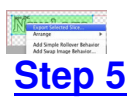

If y[ou are n](#step5)ew to Fireworks, you may be wondering why it appears that there is only one style variation in the source. This is not the case as we take advantage of the Frame features of Fireworks. You need to simply switch frames to see all the other style variation sources.

There are a few ways to change frames and we will show 2 methods that you can use.

In the right column where you find the Layers toolbar including the Web Layers area, you should see another tab/toolbar named Frames. Just left click on the title **Frames** to enter the frames area. Then you can click on either of the frames which are named to show which style variant is on that particular frame.

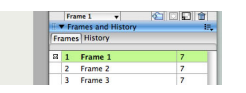

The second method is the most easiest and simplistic. At the bottom of the Fireworks canvas is a row of buttons, arrows just as previous and next. Select the arrows to switch between frames.

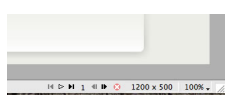

 By default, the source should set the export file format to PNG32. If this is not the case, you will need to change your Fireworks export settings. Firstly, expand the Optimise & Align taskbar in the upper right of Fireworks. From the available dropdowns, select PNG32. **Editing**

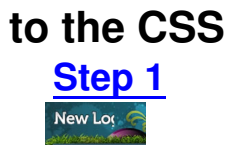

As in the example above, the logo is larger than the original, which means you will have to edit the CSS. Open the CSS **/templates/rt\_infuse\_j15/css/template.css** file and locate the

following:

#logo {width: 185px;height: 55px;}

Edit the width and height to match the new dimensions

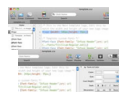

After making the necessary adjustments, the logo will appear as was intended.

## New Logo **Uploading the changed files Step 1**

On[ce you h](#step1)ave successfully edited then exported your new logo, you will need to upload it to your server. This process is best done via a FTP client such as Filezilla

- 1. Open your FTP client on your local computer.
- 2. Login to your web server where **Infuse** is installed.
- 3. Navigate to the /templates/rt\_infuse\_j15/images/\*style\*/logo directory.

 4. Upload **logo.png** (and any other logo related images) to this directory (You may need to browse on the local panel in the FTP client to find where you have exported your logo).

- 5. Navigate to the /templates/rt infuse j15/css/ directory.
- 6. Upload **template.css** to this directory.

 7. Clear your browser cache before viewing such as using the keyboard commands on Windows, **Ctrl+F5**.

Learn More Ensure that you are uploading the correct logo to avoid confusion if it does not change. Also take into account hosting permissions. Sometimes, hosts which are not designed for Joomla may have permissions not suited for the setup, thus, the upload will not be co[mplete. In th](http://www.rockettheme.com/forum/index.php?f=243&t=73856&rb_v=viewtopic)is case, contact your hosting provider.